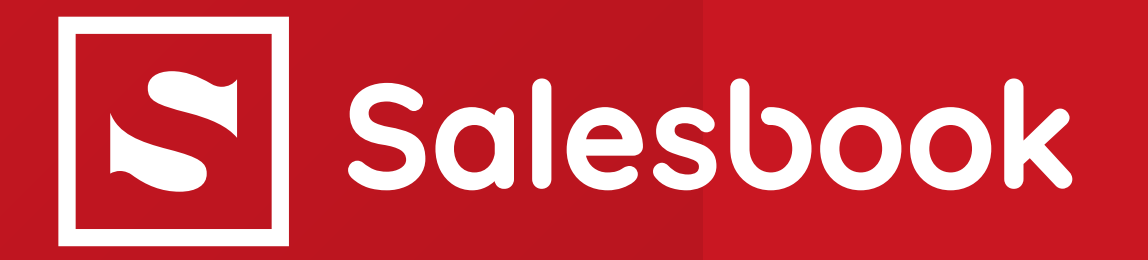

# iPad w biznesie

Autorzy: Paweł Plesnar, Bartosz Pałka

Wersja: 2.0 Data publikacji: 26 października 2020 roku

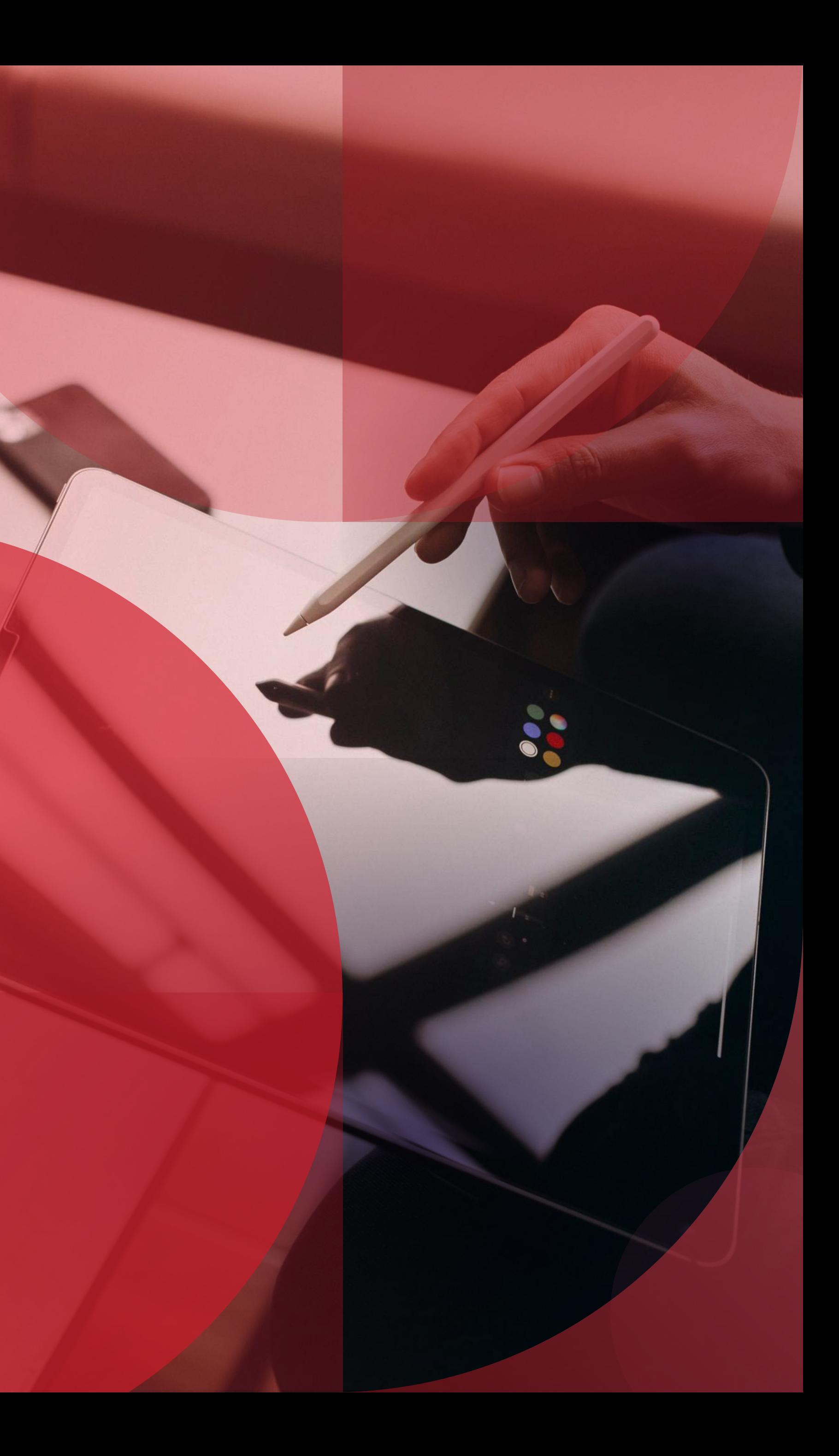

# Spis tre ści

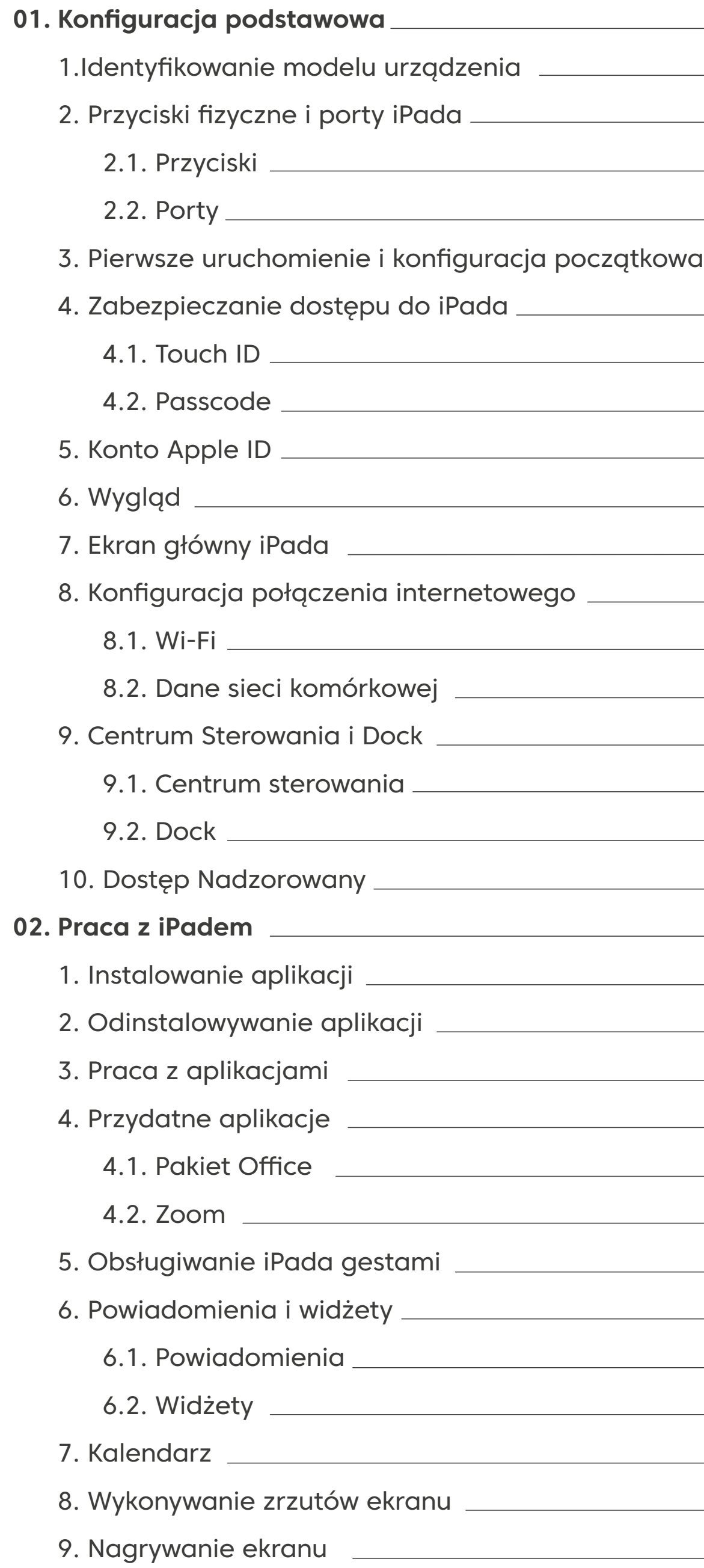

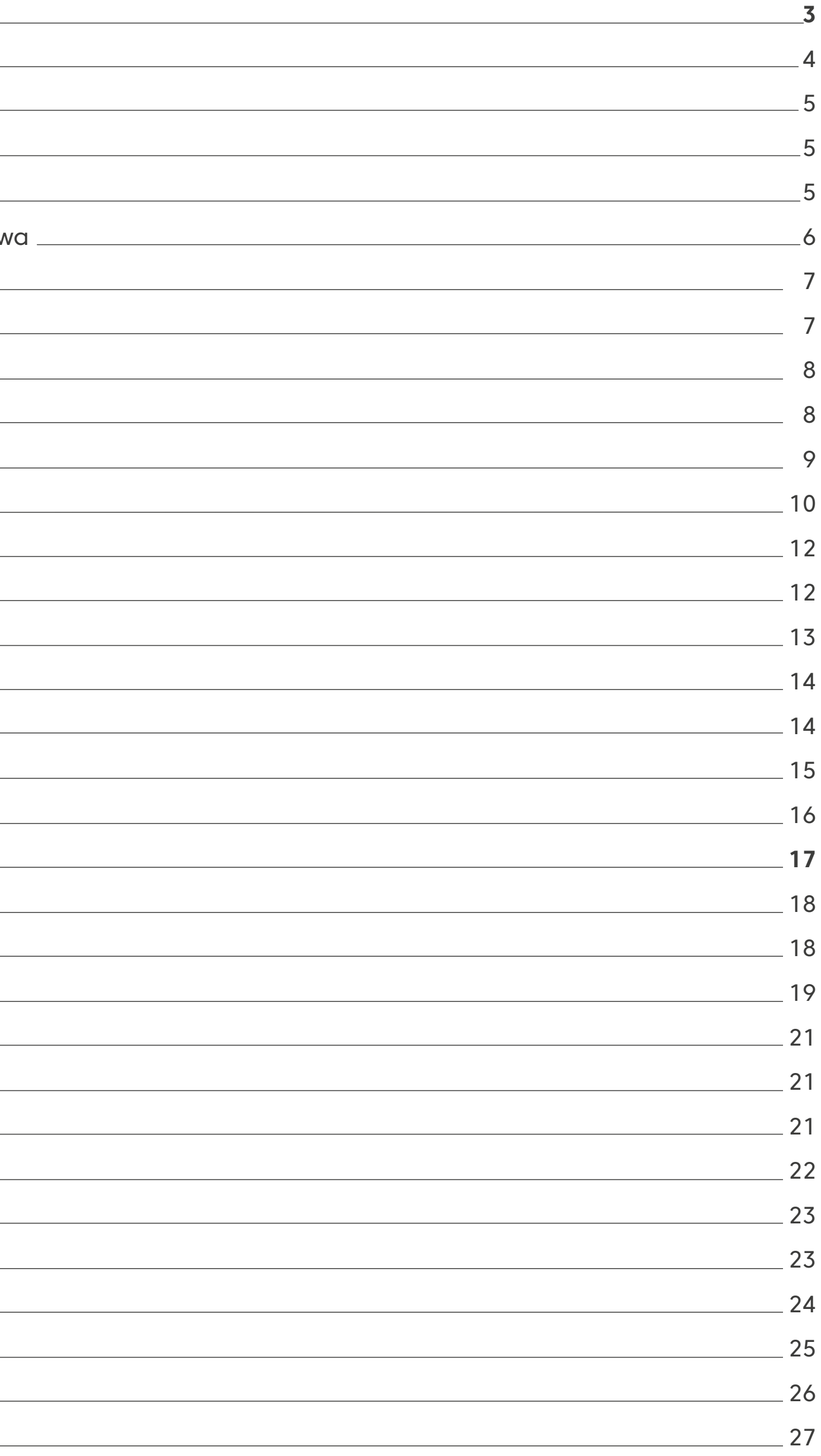

## Spis treści

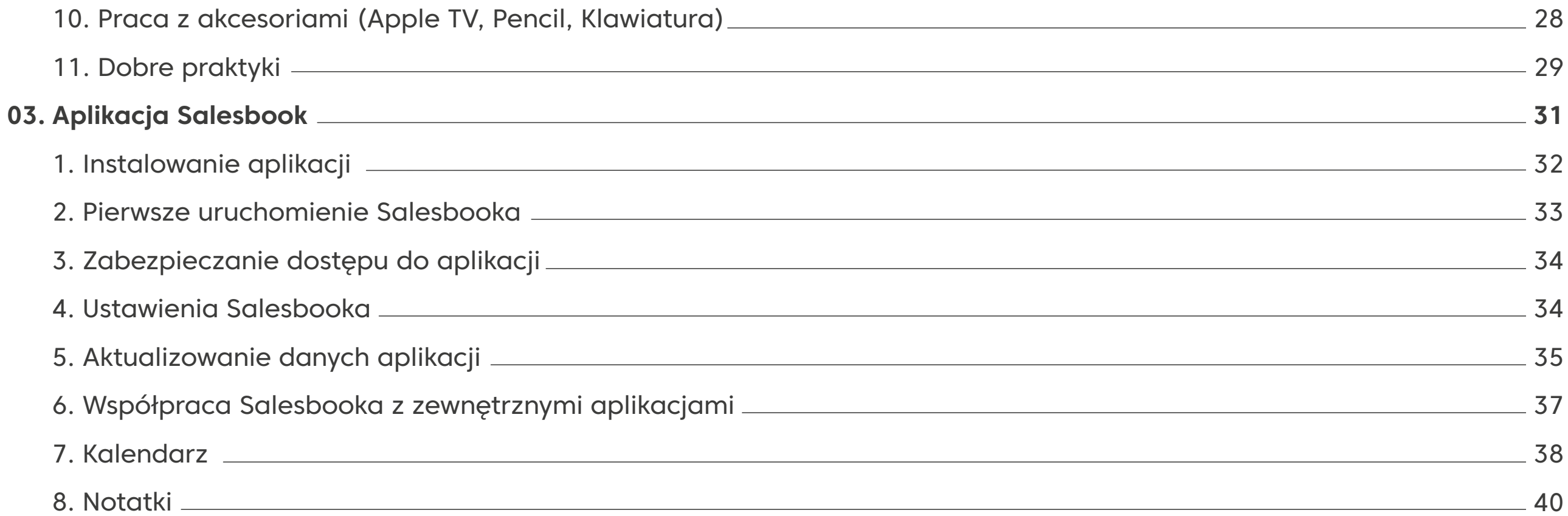

# Konfiguracja podstawowa

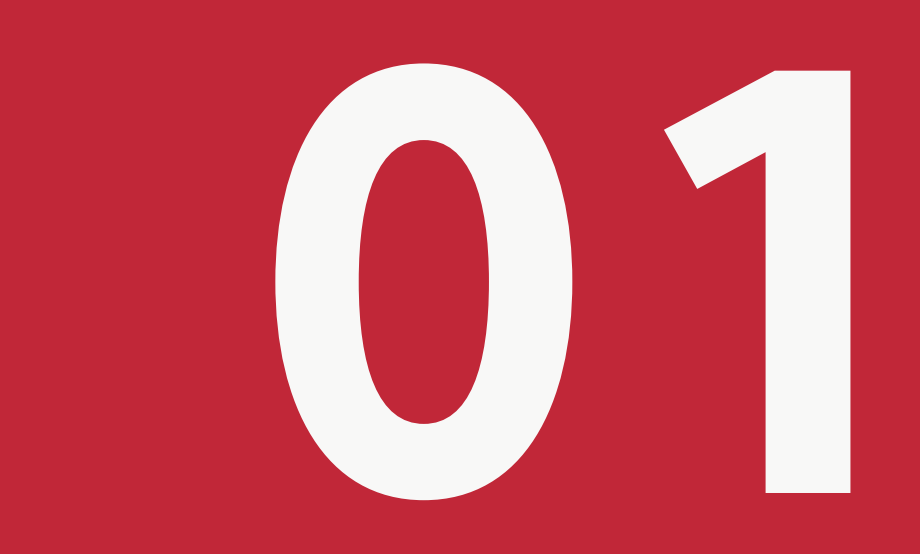

### 1.Identyfikowanie modelu urządzenia

Rozpoznanie modelu iPada umożliwia określenie parametrów urządzenia: wersji systemu operacyjnego iOS, dokładnego rozmiaru ekranu czy kompatybilności z dostępnymi aplikacjami.

Podstawowym sposobem identyfikacji urządzenia jest odczytanie informacji na tylnej pokrywie, gdzie znajduje się m.in. numer modelu czy numer seryjny.

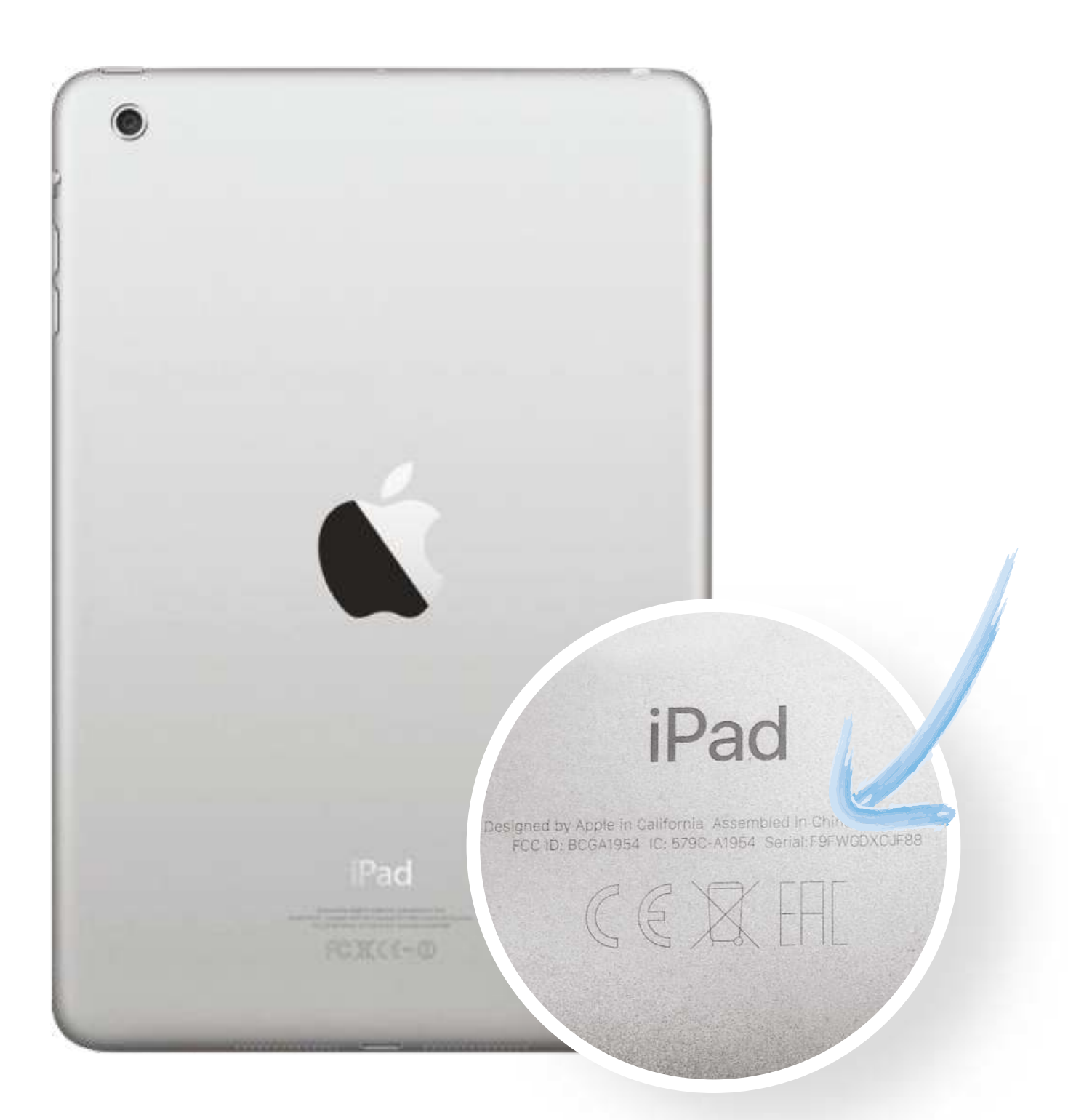

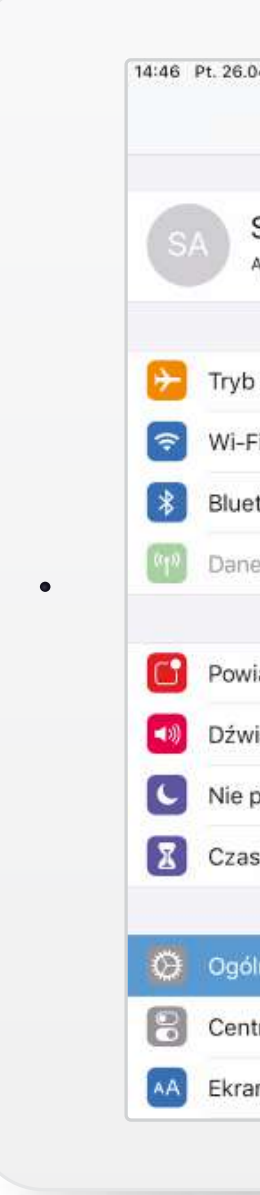

Do powyższych informacji można również uzyskać dostęp na ekranie: **Ustawienia > Ogólne > To urządzenie.**

Znajdują się tam informacje o wersji systemu, nazwa czy numer modelu iPada.

**Salesbook Sp. z o.o.** New Work Offices, Branickiego 15, 02-972 Warszawa

+48 22 300 18 95 info@salesbook-app.com

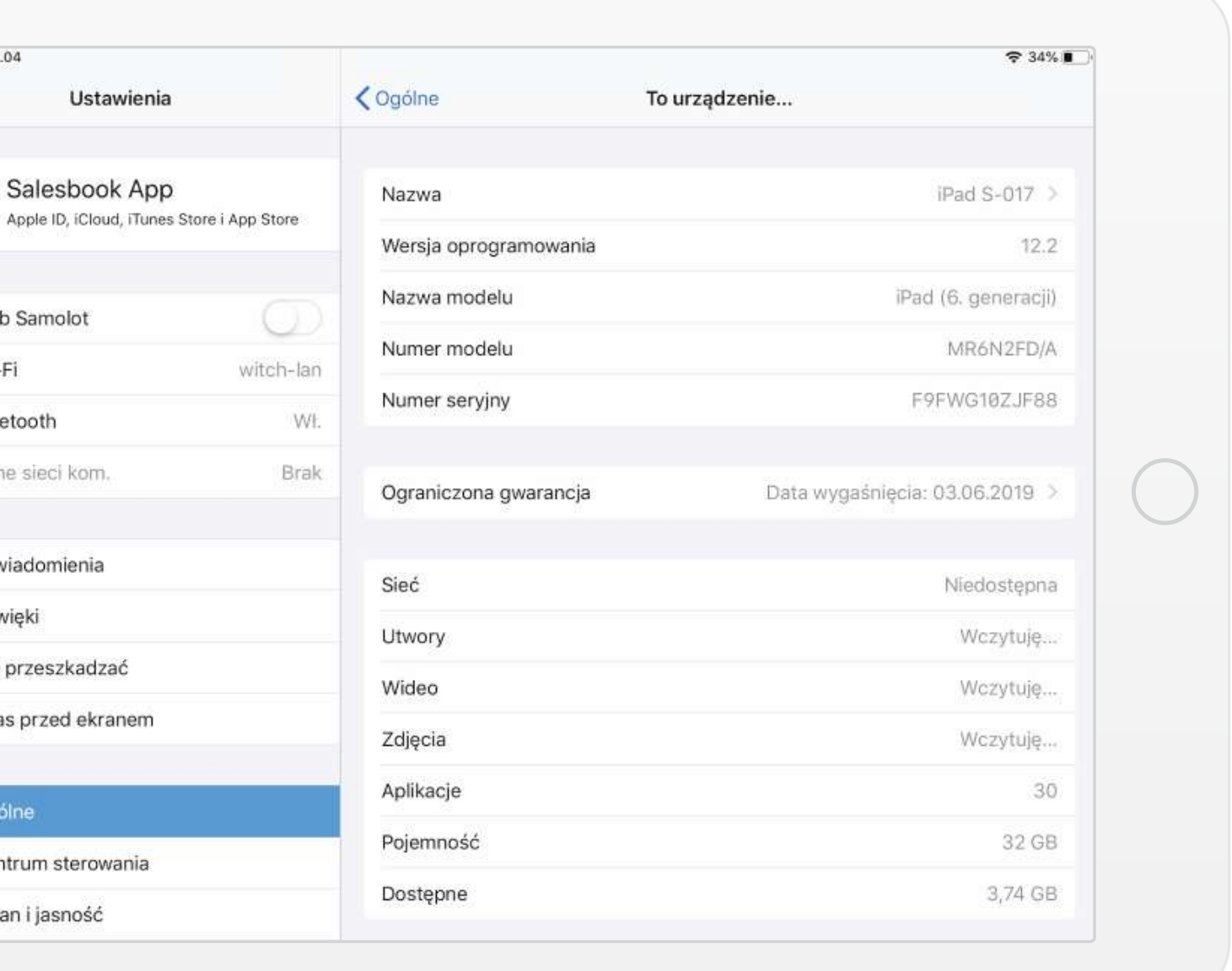

### 2. Przyciski fizyczne i porty iPada

#### 2.1. Przyciski

### 2.2. Porty

Chociaż poszczególne modele iPadów różnią się nieznacznie między sobą wyglądem, to funkcjonalność oraz rozmieszczenie przycisków/portów pozostają co do zasady bez zmian.

**Przycisk zasilania** – naciśnięcie powoduje obudzenie/uśpienie iPada, z kolei przytrzymanie przycisku spowoduje włączenie/wyłączenie urządzenia.

**Regulacja głośności** – dwa przyciski znajdujące się na prawej krawędzi urządzenia umożliwiające dostosowanie głośności muzyki czy odtwarzacza plików multimedialnych.

**Przycisk Home/Touch ID** – wielofunkcyjny przycisk, za pomocą którego można m.in. wybudzić urządzenie, przejść do ekranu głównego czy przełączać się między aplikacjami. W większości iPadów na przycisku znajduje się także czytnik linii papilarnych - funkcja Touch ID.

**Przełącznik boczny** (niektóre modele iPada) – znajdujący się na bocznej krawędzi urządzenia (nad regulacją głośności) przycisk służący do włączania blokady obrotu

ekranu.

**Port Lightning** - umieszczony na dolnej krawędzi urządzenia, służy zarówno do ładowania urządzenia jak i do przesyłania danych. Aby transfer pomiędzy tabletem a komputerem był możliwy podłącz przewód ładujący do portu USB 2.0 lub 3.0. Pamiętaj o konieczności zainstalowania programu iTunes na komputerze.

**Port słuchawkowy** (niektóre modele iPada) – popularne złącze jack 3.5 mm umożliwiające podłączenie słuchawek. Jeżeli iPad nie posiada portu słuchawkowego konieczny jest zakup słuchawek ze złączem Lightning lub konwertera ze złącza Lightning na jack 3.5 mm.

**Moduł LTE lub 3G** (niektóre modele iPada) – moduł komunikacyjny ze slotem na kartę SIM w standardzie nano-SIM (nowsze modele) lub micro-SIM znajdującym się na prawym boku u dołu urządzenia. Aby uzyskać dostęp do tacki na kartę SIM należy włożyć końcówkę narzędzia do wysuwania tacki lub wyprostowanego spinacza do papieru w mały otwór obok tacki.

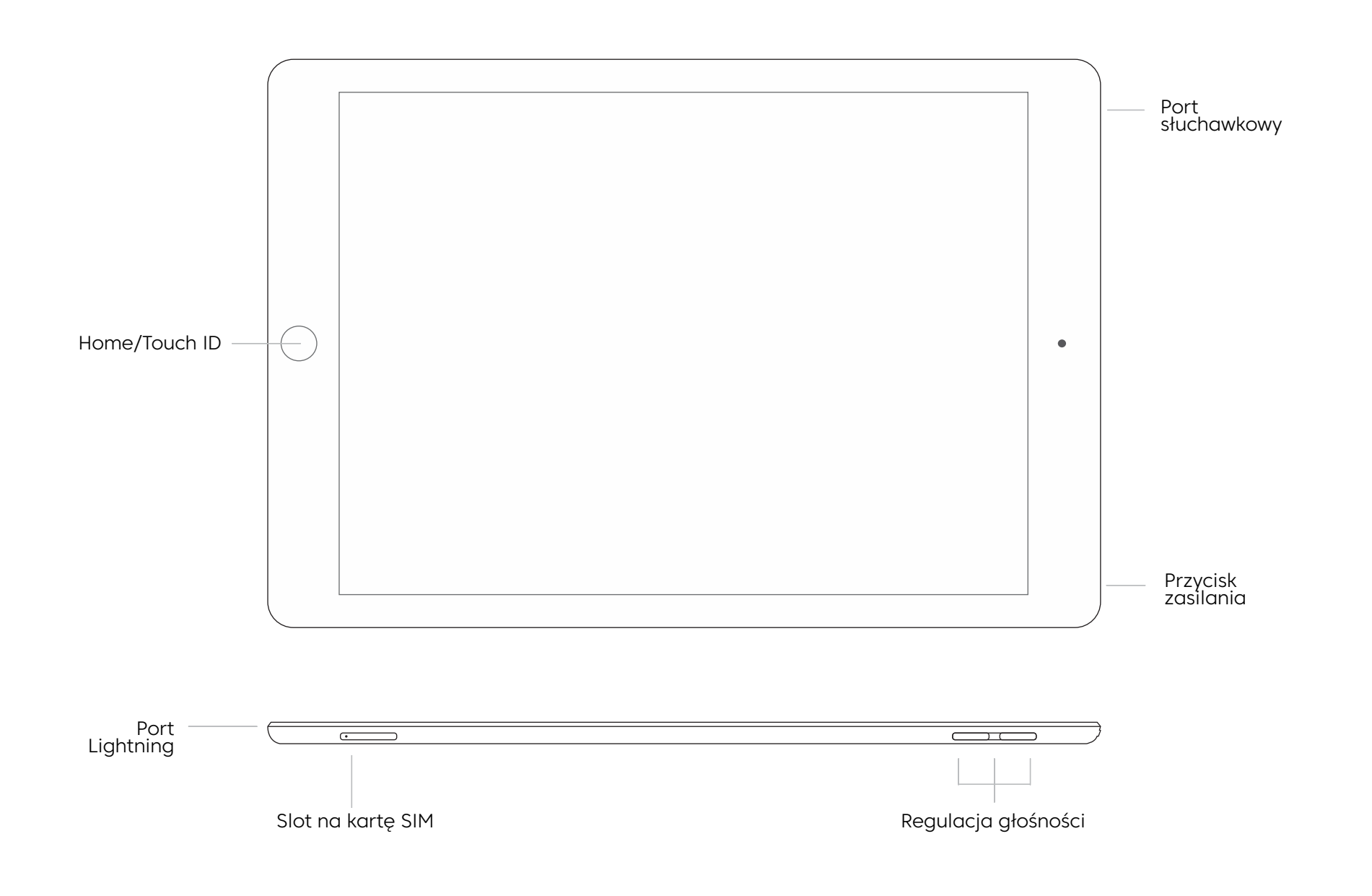

### 3. Pierwsze uruchomienie i konfiguracja początkowa

**Uruchomienie urządzenia** umożliwia przytrzymanie **przycisku zasilania** przez około 2 sekundy.

Na ekranie pojawi się logo Apple – poczekaj na załadowanie automatycznego konfiguratora, który umożliwia szybką konfigurację większości podstawowych ustawień.

W pierwszym kroku konfiguracji wybierany jest **język oraz kraj lub region**. Dostępne opcje wyświetlane są na przewijanej liście. Aby przewinąć tę listę po prostu dotknij ekranu i przeciągnij po nim palcem w górę lub w dół. Wybierz język polski stukając palcem na nazwę języka, następnie wybierz kraj Polska.

Na podstawie dokonanych wyborów **tablet automatycznie wybierze odpowiednią strefę czasową** oraz ustawienia wprowadzania tekstu i formatowania liczb. Nie przejmuj się, jeżeli omyłkowo wybierzesz zły język lub kraj – na iPadzie zawsze możesz cofnąć się do poprzedniego ekranu stukając palcem w niebieski przycisk **Wróć** dostępny w lewym górnym rogu ekranu.

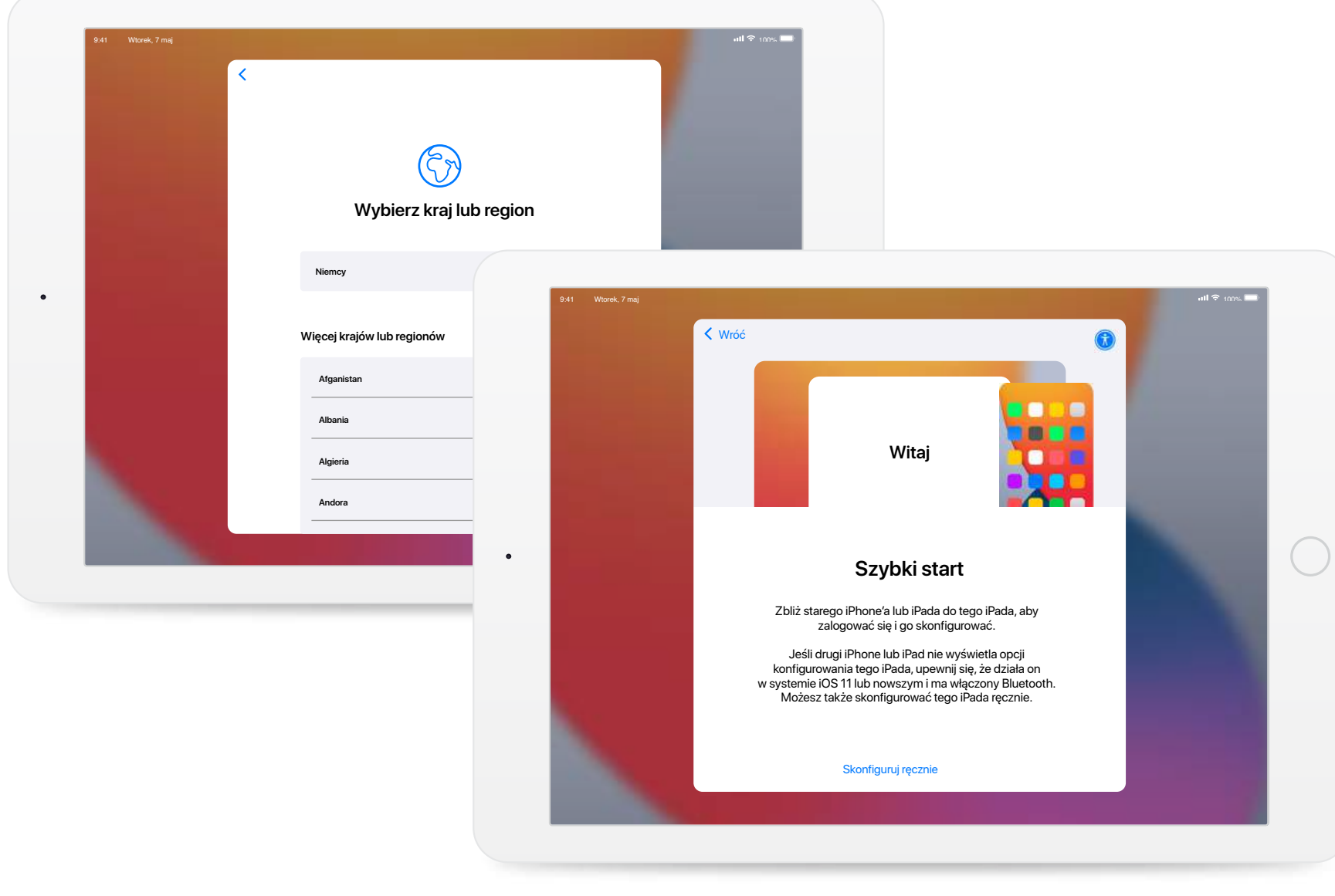

W następnym kroku tablet zaproponuje **możliwość konfiguracji automatycznej** na podstawie już posiadanego i skonfigurowanego innego urządzenia Apple – iPhone lub iPada. W tym dokumencie opisana została ścieżka tradycyjnego konfiguratora. Aby kontynuować stuknij **przycisk konfiguracji ręcznej** widoczny u dołu ekranu.

W pierwszym kroku ścieżki ręcznej konfiguracji tablet poprosi o **wybór sieci Wi-Fi**. Stuknij palcem w nazwę **Twojej sieci**. Na ekranie wyświetlone zostanie okno z polem na hasło dostępowe do sieci oraz klawiatura ekranowa. Wprowadź hasło do sieci korzystając z klawiatury ekranowej.

![](_page_6_Picture_10.jpeg)

![](_page_6_Picture_381.jpeg)

Jeżeli chcesz **wprowadzić wielką literę** – stuknij palcem w przycisk Shift, a następnie w wybraną literę. Jeżeli chcesz **wprowadzić cyfrę** lub znaki specjalne – stuknij palcem przycisk **.?123**. Jeżeli chcesz uzyskać dostęp do większej ilości znaków specjalnych – stuknij palcem w przycisk **#+=** dostępny po prawej stronie ekranu z cyframi i podstawowymi znakami specjalnymi. Aby **powrócić do standardowego widoku klawiatury** – stuknij palcem w przycisk **ABC** widoczny w lewym dolnym rogu ekranu. Aby **zamknąć klawiaturę** – stuknij palcem w przycisk ukrycia klawiatury dostępny w prawym dolnym rogu ekranu lub stuknij w palcem w dowolne miejsce na ekranie poza widokiem klawiatury.

**Salesbook Top Tip:** Jeżeli chcesz wprowadzać na klawiaturze ekranowej wyłącznie wielkie litery możesz aktywować CAPS LOCK – w tym celu stuknij szybko dwukrotnie palcem w przycisk Shift. Aby powrócić do standardowego trybu pracy klawiatury – stuknij palcem w przycisk Shift raz.

### 4. Zabezpieczanie dostępu do iPada

### 4.1. Touch ID

Jeżeli Twoje urządzenie posiada **czytnik linii papilarnych wbudowany w przycisk Home** – system zaproponuje konfigurację funkcji Touch ID.

Pozwala ona na uzyskiwanie dostępu do urządzenia wyłącznie po przyłożeniu do czytnika wcześniej zeskanowanego palca lub poprzez wprowadzenie kodu PIN. Jeżeli tylko możesz korzystać z funkcji Touch ID – zdecydowanie rekomendujemy konfigurację.

Połóż wybrany palec na przycisku Home na około 2 sekundy, ale nie wciskaj go. Tablet automatycznie rozpocznie proces skanowania odcisku palca, a na ekranie wyświetli się ikona odcisku palca – częściowo zapełniana kolorem czerwonym. Kolorem tym określany jest postęp skanowania odcisku palca. Przyłóż palec do czytnika kilkukrotnie – tak, aby cała ikona została zapełniona kolorem czerwonym – za każdym razem na około 2 sekundy.

Po wstępnym zeskanowaniu odcisku palca zostaniesz poproszony o dodatkowy skan krawędzi odcisku Twojego palca. Rozwiązanie to pozwala na szybsze i pewniejsze działanie odblokowywania urządzenia nawet wtedy, gdy przyłożysz do przycisku Home wyłącznie fragment palca.

Stuknij palcem w przycisk Kontynuuj, a następnie powtórz proces przykładając palec do czytnika w innych pozycjach, ze szczególnym uwzględnieniem skanowania krawędzi odcisku palca. **Salesbook Sp. z o.o.**

New Work Offices, Branickiego 15, 02-972 Warszawa

![](_page_7_Figure_2.jpeg)

![](_page_7_Picture_13.jpeg)

#### 4.2. Passcode

Jest to **kod autoryzacyjny** składający się z sześciu cyfr. Można **skonfigurować** Passcode jako jedyne zabezpieczenie lub korzystać z niego w sposób łączony z innymi metodami zabezpieczenia dostępu do urządzenia.

**Funkcje Face ID oraz Touch ID, oprócz skanu twarzy lub odcisku palca, wymagają również konfiguracji Passcode** – dzięki niemu możliwe będzie odblokowanie urządzenia zawsze wtedy, gdy nie będziesz mieć możliwości zeskanowania odcisku palca lub twarzy.

Wprowadź kod stukając w odpowiednie cyfry na klawiaturze ekranowej. Po wprowadzeniu kodu konieczna będzie jego weryfikacja poprzez ponowne wprowadzenie wcześniej wybranego Passcode.

**Salesbook Top Tip:** Wybierz palec, którym najwygodniej będzie Ci wciskać przycisk Home w trakcie codziennej pracy – bo właśnie w ten sposób będziesz odblokowywać swoje urządzenie.

## 5. Konto Apple ID

W następnym kroku konfigurator poprosi o podanie danych logowania do konta **Apple ID – jest to konto, które powinien posiadać każdy użytkownik urządzeń Apple**. Zapewnia możliwość logowania się do wszystkich usług Apple, instalacji na tablecie aplikacji ze sklepu App Store oraz synchronizację danych pomiędzy urządzeniami. Stanowi także magazyn danych użytkownika w usłudze iCloud.

**Jeżeli posiadasz już konto Apple ID** – wprowadź dane logowania do formularza stukając palcem w poszczególne pola i uzupełniając wartości z użyciem klawiatury ekranowej.

**Jeżeli nie posiadasz jeszcze konta Apple ID** – stuknij palcem przycisk **Utwórz bezpłatny Apple ID**. Następnie:

**Wprowadź swoje Dane** (imię i nazwisko, data urodzenia). Przemieszczamy się pomiędzy sekcjami przyciskiem **Dalej**, znajdziemy go w prawym górnym rogu

- ekranu.
- 

**Wprowadź email oraz hasło dostępowe**. Po zakończeniu wstępnej konfiguracji w aplikacji **Ustawienia** niezbędne będzie potwierdzenie adresu email,na który zostanie wysłany 6-cio cyfrowy kod weryfikacyjny.

![](_page_8_Figure_4.jpeg)

![](_page_8_Picture_15.jpeg)

6. Wygląd

W kolejnym kroku na naszym ekranie pojawią się sekcję informacyjne dotyczące m. in uaktualniania oprogramowania, lokalizacji czy spędzanego czasu przed

ekranem.

Na tym etapie mamy również możliwość wyboru pomiędzy jasnym a ciemnym wariantem kolorystycznym. Wygląd jasny jest standardowy i znany z poprzednich wersji iOS, natomiast wariant ciemny sprawia że aplikacje systemowe iPada będą wyświetlane na czarnym tle.

Aplikacja Salesbook nie wspiera trybu ciemnego.

**Wprowadź swój numer telefonu oraz wybierz metodę potwierdzania:** SMS lub rozmowa telefoniczna (rekomendujemy SMS) . W kolejnym kroku wpisujemy kod weryfikacyjny który otrzymaliśmy sms-em. Telefon może być również potrzebny do odzyskania dostępu do konta Apple ID jeśli zapomnisz swoje hasło.

- Zgoda na otrzymywanie wiadomości reklamowych od Apple rekomendujemy rezygnację z otrzymywania tych wiadomości. Aby to zrobić stuknij palcem w przycisk przełącznika w wybranym wierszu listy. Zielony kolor tła oznacza zgodę, szary kolor tła oznacza brak zgody. Stuknij palcem w przycisk **Dalej**.
- Na koniec **zaakceptuj warunki korzystania** z konta Apple ID. Stuknij palcem w przycisk Akceptuję widoczny w prawym dolnym rogu ekranu. Twoje konto Apple ID jest gotowe.

![](_page_9_Picture_344.jpeg)

![](_page_9_Picture_345.jpeg)

**Salesbook Sp. z o.o.** New Work Offices, Branickiego 15, 02-972 Warszawa

 $\begin{array}{ccc} \bullet & +48 & 22 & 300 & 18 & 95 \\ \end{array}$  info@salesbook-app.com

#### S Salesbook

## iPad w biznesie

Autorzy: Paweł Plesnar, Bartosz Pałka

Wersja: 2.0 Data publikacji: 23 lipca 2020 roku

![](_page_10_Picture_0.jpeg)

# Chcesz więcej?

# Pobierz pełną wersję tego e-booka za darmo.

[Pobierz teraz »](https://salesbook-app.com/pl/e-book-ipad-w-biznesie/)